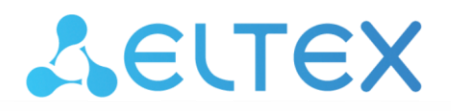

Комплексные решения для построения сетей

# **Абонентский терминал NV-711 NV-711-Wac**

**Руководство по эксплуатации РПЛТ.465600.136-03РЭ Версия ПО 1.1.2**

# AELTEX

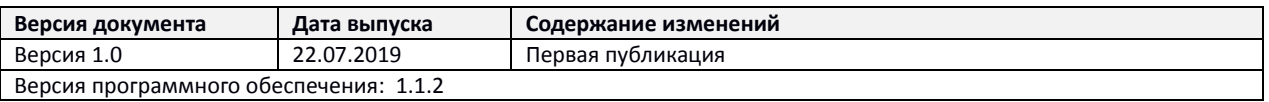

# СОДЕРЖАНИЕ

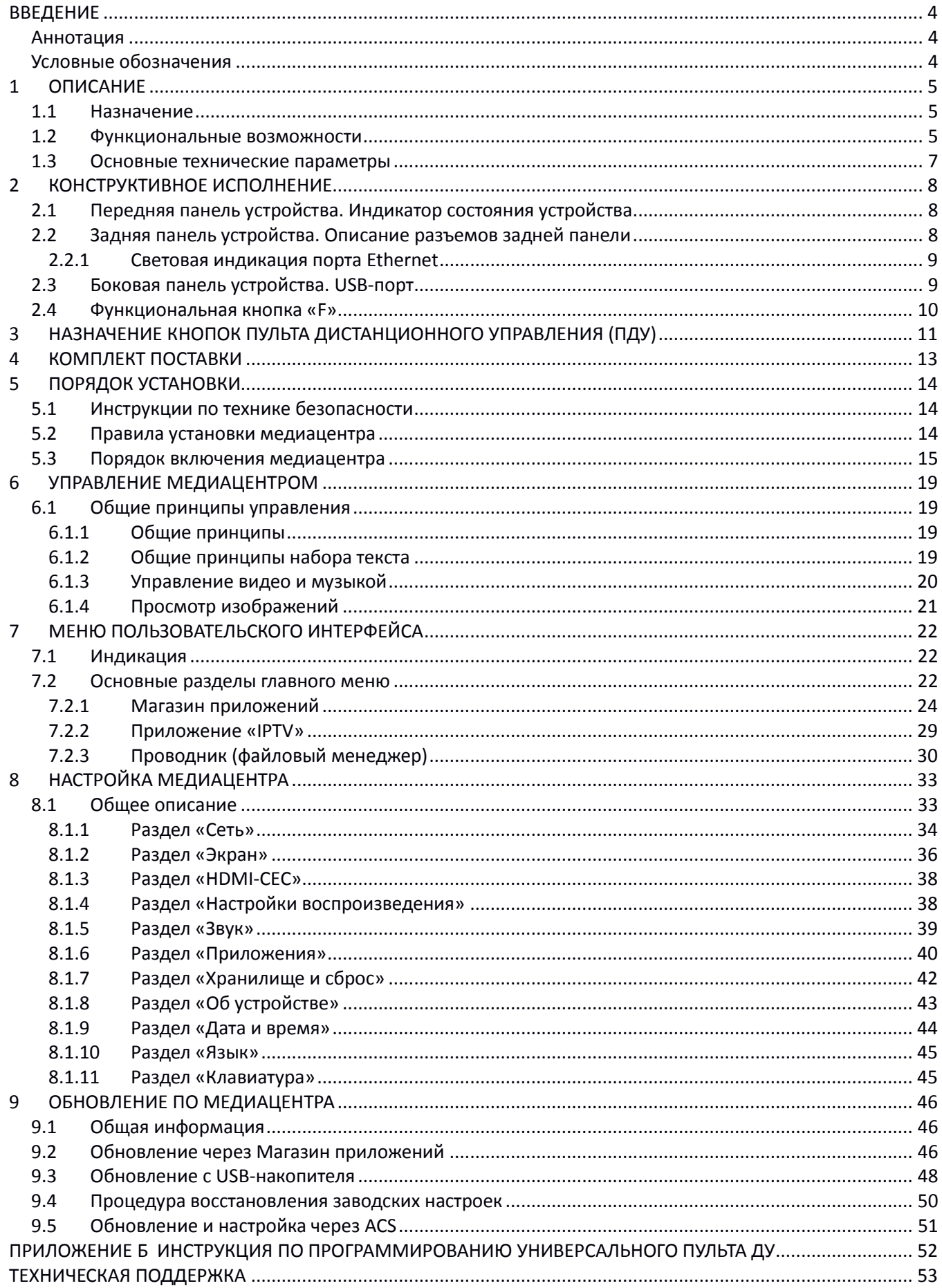

# <span id="page-3-1"></span><span id="page-3-0"></span>**ВВЕДЕНИЕ**

# *Аннотация*

В настоящем руководстве изложены назначение, технические характеристики, правила безопасной эксплуатации, рекомендации по установке, настройке и использованию цифрового телевизионного абонентского терминала высокого разрешения NV-711 и NV-711-Wac (в дальнейшем именуемой медиацентр, IPTV-приставка).

Прежде чем использовать медиацентр, необходимо внимательно ознакомиться с настоящим руководством.

# *Условные обозначения*

<span id="page-3-2"></span>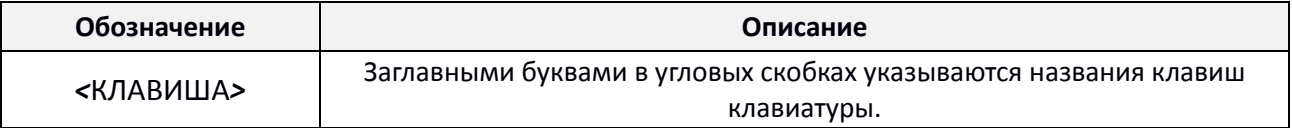

#### **Примечания и предупреждения**

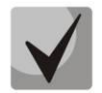

**Примечания содержат важную информацию, советы или рекомендации по использованию и настройке устройства.**

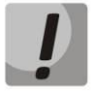

**Предупреждения информируют пользователя о ситуациях, которые могут нанести вред устройству или человеку, привести к некорректной работе устройства или потере данных.** 

# <span id="page-4-0"></span>**1 ОПИСАНИЕ**

# <span id="page-4-1"></span>*1.1 Назначение*

Медиацентр сочетает в себе функционал телевизионной приставки высокого разрешения (Set-Top-box) и домашнего HD/4K-медиаплеера. Сетевая модель устройства и широкий набор интерфейсов позволяют получить простой и удобный доступ к IP-телевидению (IPTV) и к локальным медиаресурсам.

Встроенный четырёхядерный медиапроцессор Amlogic S905X поддерживает широкий набор аудио- и видеоформатов.

Модель NV-711-Wac имеет встроенный двухдиапазонный модуль Wi-Fi 802.11ac, обеспечивающий высокую скорость подключения по беспроводной сети.

Медиацентр выполняет множество функций: трансляция IPTV c поддержкой дополнительных услуг, воспроизведение видео- и аудиоданных, просмотр изображений с различных информационных носителей.

Набор встроенных функций медиацентра может быть расширен сервисами оператора (доступ к коллекции видео, музыки оператора и др).

# <span id="page-4-2"></span>*1.2 Функциональные возможности*

- Воспроизведение IP-телевидения высокой четкости (Full HD/4K IPTV)
- Функционал домашнего FullHD/4K медиаплеера

Медиацентр является универсальным медиаплеером, который позволяет воспроизводить медиаконтент:

- по локальной беспроводной/проводной сети, например, с домашнего компьютера или других подключенных к локальной сети устройств;
- с внешнего носителя (внешний жесткий диск , USB flash-накопитель).

Плеер имеет интуитивно понятный интерфейс, поддерживает функции работы с файлами: копирование, удаление, перемещение файлов.

Поддержка интернет-приложений

Функционал медиацентра можно расширить путем установки приложений как с локального носителя, так и с магазина приложений.

- Возможности мультимедиа:
	- поддержка расширенного набора кодеков и контейнеров, в том числе M2TS, MKV, MPEG-4.10/H.264, HEVC;
	- воспроизведение мультимедиа потоков с битрейтом до 50 Мбит/сек;
	- воспроизведение аудио Mp3, MPEG Audio, AAC;
	- воспроизведение лицензионных кодеков (Dolby Digital AC-3, DTS) может быть возможно при установке специального программного модуля;
	- поддержка режима downmix to stereo;
	- просмотр фотографий.
- Сетевые возможности:
	- поддержка протоколов: IPv4, HTTP, DNS, DHCP, NTP, IGMPv3 (multicast), IGMPv2, ICMP, UDP, RTSP;
- подключение к беспроводной сети Wi-Fi 802.11b/g/n/ac $^1\!;$
- удаленное обновление операционной системы через HTTP, TR-069;
- установка приложений по сети;
- Samba-клиент;
- DLNA-клиент.
- Широкий набор коммутационных возможностей:
	- $-$  подключение к сети оператора по Ethernet-кабелю, по Wi-Fi $^1$ ;
	- подключение A/V-аппаратуры, HDMI2.0;
	- подключение внешних запоминающих устройств, USB2.0;
	- подключение USB-клавиатуры, USB-мыши (проводная/беспроводная).

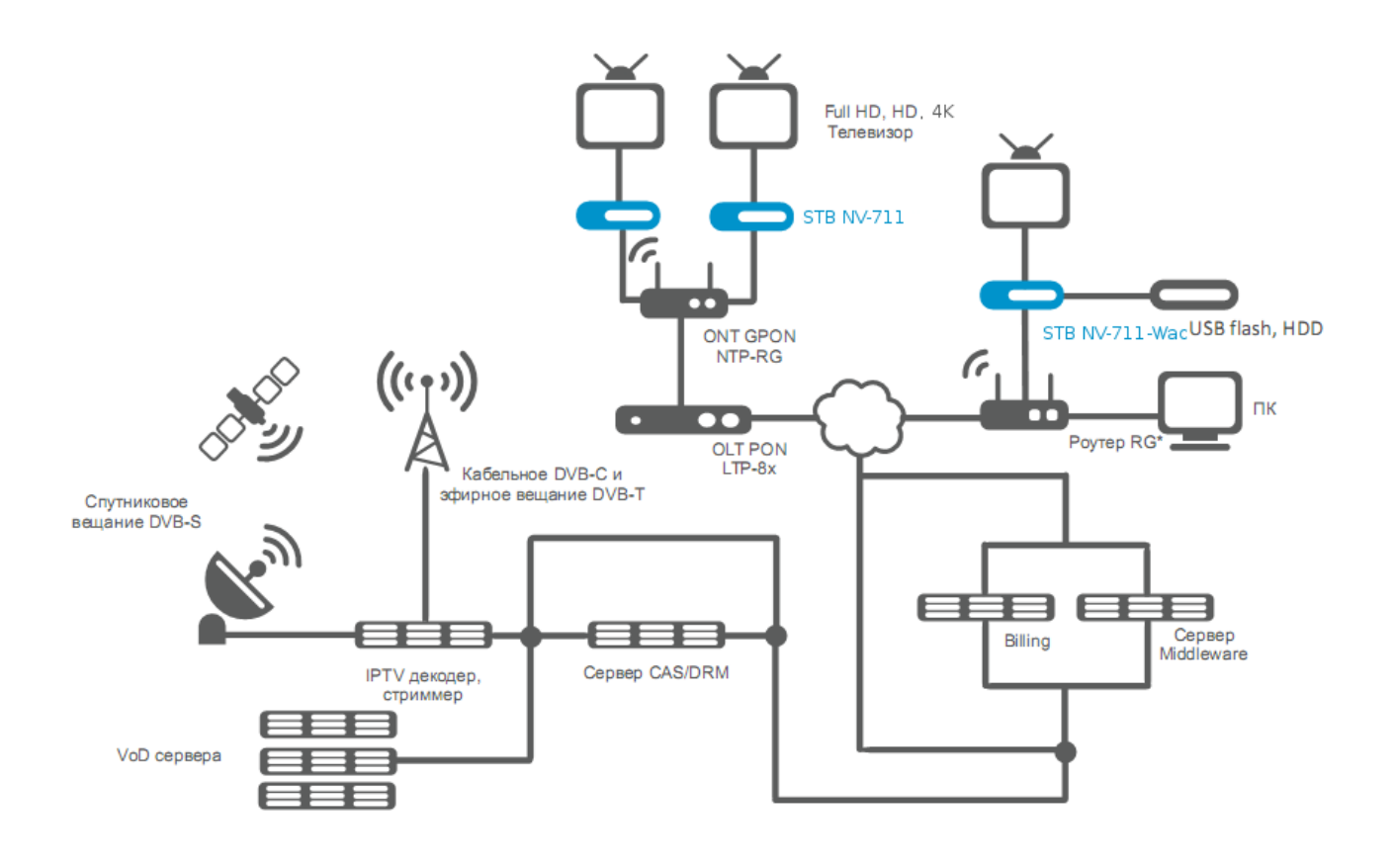

Рисунок 1 – Схема применения

1

 $1$  Wi-Fi поддерживается только на NV-711-Wac

# <span id="page-6-0"></span>*1.3 Основные технические параметры*

Основные технические параметры устройства приведены в таблице 1.

Таблица 1 – Основные технические параметры

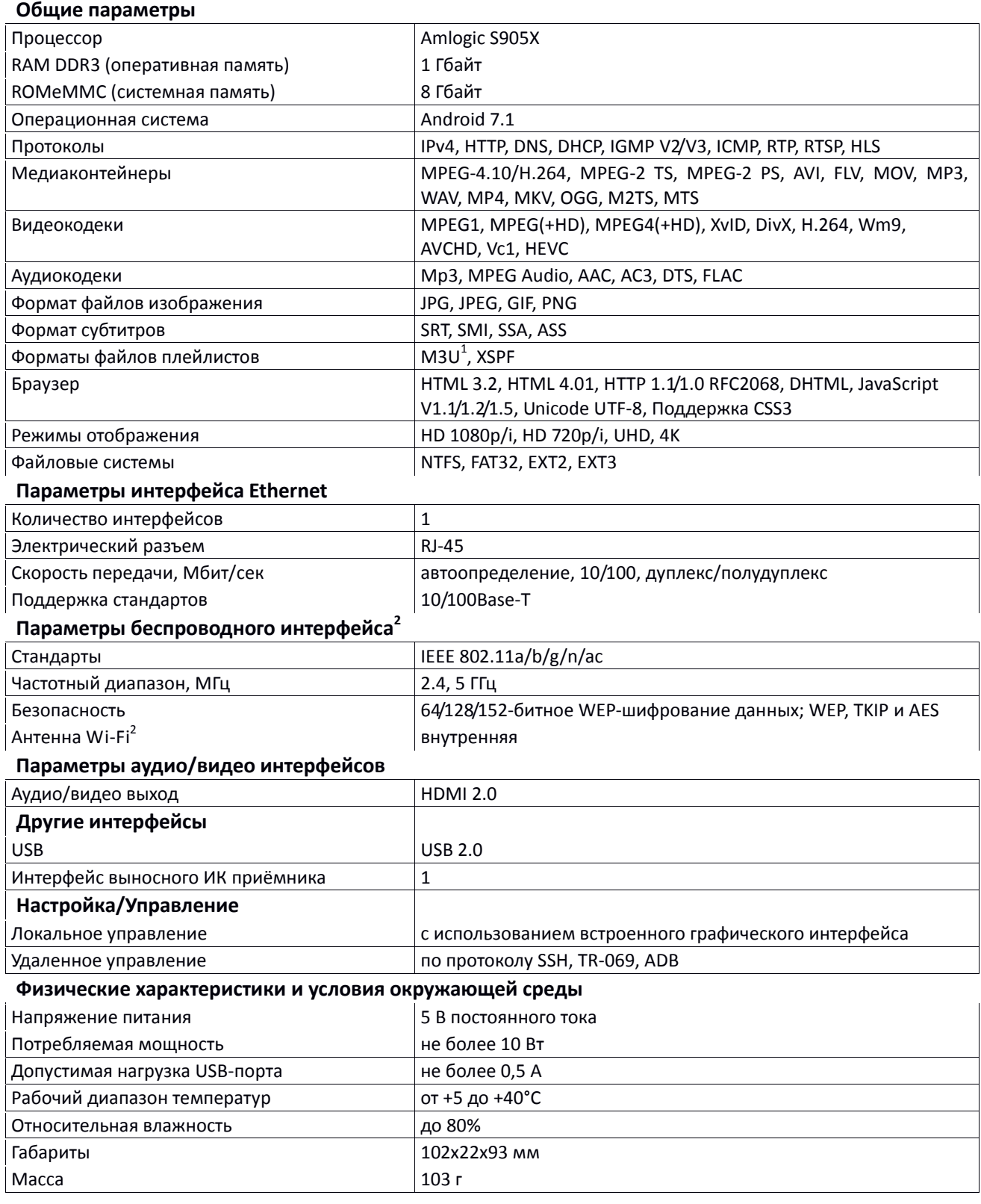

—<br><sup>1</sup> В текущей версии ПО данный формат поддерживается только для интернет-радио<br><sup>2</sup> Только для модели NV-711-Wac

# <span id="page-7-0"></span>**2 КОНСТРУКТИВНОЕ ИСПОЛНЕНИЕ**

В данном разделе описано конструктивное исполнение медиацентра: представлены передняя, задняя и боковая панели устройства, описаны разъемы, светодиодные индикаторы и органы управления.

# <span id="page-7-1"></span>*2.1 Передняя панель устройства. Индикатор состояния устройства*

Внешний вид передней панели устройства показан на рисунке 2.

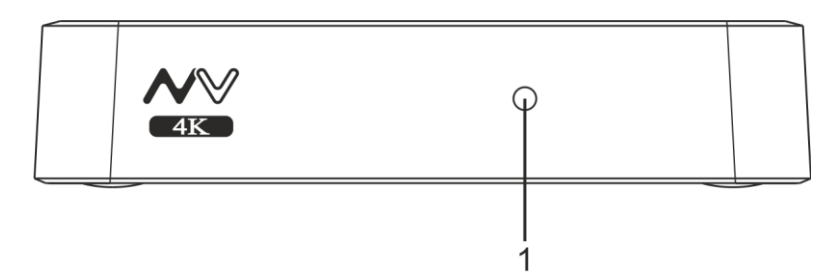

Рисунок 2 – Внешний вид передней панели устройства

На передней панели устройства расположен светодиодный индикатор (1), показывающий состояние устройства (см. таблицу [2\)](#page-7-3).

Текущее состояние устройства отображается при помощи индикатора, расположенного на передней панели устройства. Перечень состояний индикатора работы устройства приведен в таблице [2.](#page-7-3)

<span id="page-7-3"></span>Таблица 2 – Световая индикация состояния устройства

![](_page_7_Picture_146.jpeg)

# <span id="page-7-2"></span>*2.2 Задняя панель устройства. Описание разъемов задней панели*

Внешний вид задней панели устройства показан на рисунке [3.](#page-7-4)

![](_page_7_Figure_13.jpeg)

Рисунок 3 – Внешний вид задней панели устройства

<span id="page-7-4"></span>На задней панели устройства расположены следующие разъемы и органы управления (см. таблицу [3\)](#page-8-2).

![](_page_8_Picture_191.jpeg)

<span id="page-8-2"></span>Таблица 3 – Описание разъемов и органов управления задней панели

#### <span id="page-8-0"></span>**2.2.1 Световая индикация порта Ethernet**

Состояние интерфейсов Ethernet отображается светодиодными индикаторами, встроенными в разъем 10/100.

![](_page_8_Figure_5.jpeg)

Рисунок 4 – Внешний вид разъема RJ-45

Таблица 4 – Световая индикация интерфейсов Ethernet 10/100

![](_page_8_Picture_192.jpeg)

# <span id="page-8-1"></span>*2.3 Боковая панель устройства. USB-порт*

![](_page_8_Picture_10.jpeg)

Рисунок 5 – Внешний вид боковой панели устройства

На боковой панели устройства расположен разъем USB 2.0 (обозначен знаком  $\lll$ , для подключения периферийных устройств к медиацентру: внешних жестких дисков, flash-накопителей, устройств ввода (клавиатура, мышь).

Допускается подключение внешних устройств типа USB-Hub для увеличения количества одновременно подключаемых USB-устройств.

# <span id="page-9-0"></span>*2.4 Функциональная кнопка «F»*

На нижней панели корпуса расположена функциональная кнопка «F», которая используется для загрузки сервисного режима для обновления прошивки или восстановления заводского ПО.

![](_page_9_Picture_4.jpeg)

**Внимание! Неосторожное обращение с данной функцией может привести к сбоям в работе медиацентра. Перед использованием кнопки F обратитесь к пункту [9.4](#page-49-0) [Процедура восстановления заводских настроек](#page-49-0).** 

# <span id="page-10-0"></span>**3 НАЗНАЧЕНИЕ КНОПОК ПУЛЬТА ДИСТАНЦИОННОГО УПРАВЛЕНИЯ (ПДУ)**

![](_page_10_Figure_2.jpeg)

В данном разделе описано назначение кнопок пульта дистанционного управления.

Рисунок 6 – Инфракрасный пульт для управления медиацентром и телевизором

Универсальный пульт дистанционного управления работает одновременно в двух режимах:

- управление телевизором (блок TV CONTROL);
- управление медиацентром.

Для управления телевизором используются только кнопки блока «TV CONTROL». Остальные кнопки предназначены для управления медиацентром.

![](_page_10_Picture_9.jpeg)

**Для того, чтобы управлять телевизором, кнопкам блока TV CONTROL необходимо назначить функции кнопок пульта телевизора. Описание процедуры программирования кнопок пульта приведено в [Приложение А](#page-51-0) [Инструкция по программированию универсального пульта](#page-51-0) .**

В таблице [5](#page-11-0) приведено описание кнопок и индикаторов универсального пульта дистанционного управления для работы с медиацентром.

<span id="page-11-0"></span>![](_page_11_Picture_176.jpeg)

![](_page_11_Picture_177.jpeg)

![](_page_12_Picture_0.jpeg)

![](_page_12_Picture_95.jpeg)

# <span id="page-12-0"></span>**4 КОМПЛЕКТ ПОСТАВКИ**

В комплект поставки входят:

- Медиацентр;
- Адаптер питания 5В, 2А;
- Инфракрасный пульт дистанционного управления;
- Элементы питания для пульта ДУ 2 шт;
- Кабель HDMI ;
- Кабель Ethernet категории 5e (опционально);
- Выносной ИК приемник (опционально);
- Инструкция по установке и подключению.

# <span id="page-13-0"></span>**5 ПОРЯДОК УСТАНОВКИ**

В данном разделе описаны инструкции по технике безопасности, процедура установки и порядок включения устройства.

# <span id="page-13-1"></span>*5.1 Инструкции по технике безопасности*

- 1. Не устанавливайте телевизионную IP-приставку рядом с источниками тепла и в помещениях с температурой ниже 5°С или выше 40°С.
- 2. Не используйте устройство в помещениях с высокой влажностью. Не подвергайте устройство воздействию дыма, пыли, воды, механических колебаний или ударов.
- 3. Не вскрывайте корпус устройства. Внутри устройства нет элементов, предназначенных для обслуживания пользователем.

# <span id="page-13-2"></span>*5.2 Правила установки медиацентра*

- 1. Перед установкой и включением устройства необходимо проверить устройство на наличие видимых механических повреждений. В случае наличия повреждений следует прекратить установку устройства, составить соответствующий акт и обратиться к поставщику.
- 2. Если устройство находилось длительное время при низкой температуре, перед началом работы его следует выдержать в течение двух часов при комнатной температуре. После длительного пребывания устройства в условиях повышенной влажности перед включением выдержать в нормальных условиях не менее 12 часов.
- 3. Устройство устанавливается в горизонтальном положении, соблюдая инструкции по технике безопасности.

# <span id="page-14-0"></span>*5.3 Порядок включения медиацентра*

#### **ШАГ 1. Подключение медиацентра к телевизору**

Подключите кабель HDMI к разъему медиацентра и к разъему HDMI телевизора, рисунок [7.](#page-14-1)

![](_page_14_Figure_4.jpeg)

Рисунок 7 – Подключение медиацентра к телевизору

#### <span id="page-14-1"></span>**ШАГ 2. Подключение медиацентра к сети провайдера**

*Вам понадобится сетевой Ethernet-кабель, проведенный вашим интернет-провайдером.*

Выберите схему подключения медиацентра к сети провайдера:

- *1 Подключение к сети провайдера осуществляется через Ethernet-кабель.*
	- a) Подключение к сети провайдера без использования домашнего маршрутизатора.

Подключите сетевой Ethernet-кабель, проведенный вашим интернет-провайдером, к разъему LAN 10/100 медиацентра, рисунок [8.](#page-14-2)

Параметры сети медиацентр получит автоматически при включении. Если понадобится, параметры сети можно изменить в меню медиацентра, см. [8.1.1](#page-33-0) [Раздел «Сеть»](#page-33-0).

![](_page_14_Picture_13.jpeg)

<span id="page-14-2"></span>Рисунок 8 – Подключение к сети провайдера без домашнего маршрутизатора

b) Подключение к сети провайдера, используя домашний маршрутизатор, коммутатор, хаб.

Использование домашнего маршрутизатора позволяет организовать локальную сеть. При выборе данного способа подключения медиацентр может воспроизводить медиаконтент из домашней сети.

- $\triangleright$  Подключите сетевой Ethernet-кабель к разъемам LAN 10/100 медиацентра и вашего маршрутизатора, рисунок [9.](#page-15-0)
- Подключите сетевой Ethernet-кабель, проведённый вашим интернет-провайдером, к разъему WAN вашего маршрутизатора.

![](_page_15_Picture_5.jpeg)

**Название разъема WAN может быть другим, в этом случае обратитесь к документации по вашему маршрутизатору.**

![](_page_15_Picture_7.jpeg)

**Параметры сети можно изменить в меню медиацентра, см. [8.1.1](#page-33-0) [Раздел «Сеть»](#page-33-0).**

![](_page_15_Picture_9.jpeg)

Рисунок 9 – Подключение к сети провайдера, используя маршрутизатор

#### <span id="page-15-0"></span>*2 Подключение к сети провайдера осуществляется по Wi-Fi (организация локальной беспроводной сети)<sup>1</sup>*

При этом способе подключения используется домашний Wi-Fi маршрутизатор (роутер). Использование домашнего Wi-Fi маршрутизатора позволяет организовать беспроводную локальную сеть.

При выборе данного способа подключения медиацентр может воспроизводить медиаконтент из домашней сети.

- Включите Wi-Fi на вашем маршрутизаторе (для получения дополнительных сведений см. документацию по вашему маршрутизатору).
- Далее необходимо подключить медиацентр к Wi-Fi сети вашего маршрутизатора. Для этого обратитесь к разделу [8.1.1.1](#page-34-0) [Подключение по сети](#page-34-0) Wi-Fi.

<u>.</u>

 $^{\rm 1}$  Только для модели NV-711-Wac

![](_page_16_Picture_0.jpeg)

![](_page_16_Figure_1.jpeg)

Рисунок 10 – Подключение к сети провайдера, используя Wi-Fi маршрутизатор

#### **ШАГ 3. Подключение медиацентра к сети питания**

Подключите шнур адаптера питания к разъему питания устройства *5V* Далее подключите адаптер к источнику питания, рисунок [11.](#page-16-0)

![](_page_16_Figure_5.jpeg)

Рисунок 11 – Пример подключения медиацентра

### <span id="page-16-0"></span>**ШАГ 4. Включение медиацентра**

- После подключения медиацентра к сети питания дождитесь полной загрузки устройства (это может занять около минуты).
- Затем переключите телевизор на источник сигнала, к которому подключен медиацентр (для получения дополнительных сведений см. документацию по вашему телевизору).

![](_page_17_Picture_0.jpeg)

![](_page_17_Picture_1.jpeg)

Рисунок 12 – Заставки медиацентра при запуске приставки

 $\left| \int \right|$ 

**При первом включении медиацентра может начаться обновление ПО («прошивки»). Пожалуйста, не препятствуйте этому. Как только ПО медиацентра обновится, вы сможете в полной мере насладиться всеми его возможностями.**

# <span id="page-18-0"></span>**6 УПРАВЛЕНИЕ МЕДИАЦЕНТРОМ**

Управление медиацентром осуществляется с помощью графического пользовательского интерфейса. Пользовательский интерфейс медиацентра обеспечивает полный контроль функций устройства, позволяет получить доступ к меню провайдера, различным приложениям и настройкам медиацентра.

Главное меню состоит из разделов, которые представлены в виде графических изображений. При выборе раздела его иконка подсвечивается. В зависимости от выполняемых задач, в каждом разделе содержится своя подсистема навигации и управления. Подробное описание основных разделов приведено в разделе [7](#page-21-0) [Меню пользовательского интерфейса](#page-21-0).

# <span id="page-18-1"></span>*6.1 Общие принципы управления*

### <span id="page-18-2"></span>**6.1.1 Общие принципы**

Управление медиацентром может осуществляться с помощью пульта дистанционного управления (входит в комплект поставки), клавиатуры, мыши (устанавливается пользователем при необходимости). В данном разделе приведены общие принципы управления устройством.

В таблице [6](#page-18-4) указано назначение клавиш клавиатуры и кнопок пульта дистанционного управления.

![](_page_18_Picture_163.jpeg)

#### <span id="page-18-4"></span>Таблица 6 – Общие принципы управления медиацентром

#### <span id="page-18-3"></span>**6.1.2 Общие принципы набора текста**

Для ввода чисел, букв и символов можно воспользоваться пультом ДУ или клавиатурой.

Для ввода текста с помощью пульта ДУ используйте виртуальную клавиатуру.

| Й    | $\overline{2}$<br>ц | $\overline{\mathbf{3}}$<br>$\mathsf{v}$ | К            | 5 <sup>5</sup><br>e                                                                   | 6<br>н | $\overline{7}$<br>г | 8<br>Ш | 9.<br>Щ | $\mathbf{0}$<br>3 | X     | $\bullet$      |
|------|---------------------|-----------------------------------------|--------------|---------------------------------------------------------------------------------------|--------|---------------------|--------|---------|-------------------|-------|----------------|
| φ    | Ы                   | $\, {\bf B}$                            | a            | п                                                                                     | p      | $\mathsf{o}$        | Л      | Д       | Ж                 | $\Im$ |                |
|      | Я                   | Ч                                       | $\mathbf{C}$ | $\mathsf{M}% _{T}=\mathsf{M}_{T}\!\left( a,b\right) ,\ \mathsf{M}_{T}=\mathsf{M}_{T}$ | N      | $\mathsf{T}$        | ь      | 6       | Ю                 | Ţ     | $\overline{?}$ |
| ?123 |                     | $\qquad \qquad \oplus$                  |              |                                                                                       |        | Русский             |        |         |                   |       | $\bullet$      |

*Руководство по эксплуатации NV-711, NV-711-Wac 19*

- Для навигации по виртуальной клавиатуре используются кнопки **«вниз»**, **«вверх»**, **«влево»**, **«вправо»**.
- Для нажатия кнопки виртуальной клавиатуры используется **«ОК»**.
- Кнопка **«DEL»** используется для удаления символов.
- Для закрытия виртуальной клавиатуры без сохранения изменений нажмите **«RETURN»**.

Настройка параметров клавиатуры выполняется в меню **«Настройки»** → **«Клавиатура»**, подробное описание приведено в пункте [8.1.11](#page-44-1) [Раздел «Клавиатура»](#page-44-1)**.**

#### <span id="page-19-0"></span>**6.1.3 Управление видео и музыкой**

#### **Управление видео и аудио**

В данном разделе приведены принципы управления пультом ДУ при воспроизведении видео, музыки

- *1 Управление воспроизведением:*
	- для запуска воспроизведения нажмите кнопку **«PLAY»** или **«ОК»**;
	- для паузы нажмите кнопку **«PLAY»** или **«ОК»**;
	- для остановки воспроизведения и возврата в основное меню нажмите кнопку **«RETURN»**.
- *2 Переход на указанный эпизод:*
	- Кнопками **«влево»**, **«вправо»** или **«REW»**, **«FWD»** установите курсор на нужный эпизод и нажмите кнопку **«ОК»**.
- *3 Регулировка звука:*

Для изменения уровня звука используются кнопки:

- **«VOL» +**  увеличить громкость;
- **«VOL» -** уменьшить громкость;
- **«MUTE»**  полностью отключить звук.
- *3 Смена аудиодорожки<sup>1</sup> .*

1

Для переключения аудиодорожки нажмите кнопку **«AUDIO»**, кнопками навигации**«вверх»**, **«вниз»** выберите нужный вариант и нажмите кнопку **«ОК»**.

*4 Смена и выключение субтитров<sup>1</sup> .*

Для переключения субтитров нажмите кнопку **«SUB»**, кнопками навигации **«вверх»**, **«вниз»** выберите нужный вариант и нажмите кнопку **«ОК»**.

![](_page_19_Picture_378.jpeg)

 $1$  Функция недоступна при воспроизведении аудиоконтента.

![](_page_20_Picture_0.jpeg)

#### *5 Изменение размера экрана:*

Для увеличения или уменьшения масштаба изображения нажмите кнопку для перехода в режим **«ZOOM»**. Кнопками навигации выберите нужный режим отображения:

- *Box*  трансляция изображения без изменения масштаба;
- *Full* изображение будет увеличено по размеру экрана;
- *Panscan* изображение будет растянуто по ширина экрана.

Для выхода из режима «ZOOM» нажмите кнопку **«RETURN»**.

#### <span id="page-20-0"></span>**6.1.4 Просмотр изображений**

В таблице ниже приведены назначения кнопок пульта ДУ при просмотре изображений.

![](_page_20_Picture_147.jpeg)

# <span id="page-21-0"></span>**7 МЕНЮ ПОЛЬЗОВАТЕЛЬСКОГО ИНТЕРФЕЙСА**

В главном меню пользовательского интерфейса выполняется выбор раздела для дальнейшей работы.

Выбор раздела осуществляется:

- *с пульта дистанционного управления:* кнопками навигации **«влево»**, **«вправо»** и подтверждение выбора **«ОК»**;
- *с клавиатуры*: стрелками **← →**, для подтверждения выбора нажать **<enter>**, Таблица 6 – [Общие принципы управления медиацентром](#page-18-4);

![](_page_21_Picture_6.jpeg)

**Возврат в главное меню из любого раздела пользовательского интерфейса осуществляется нажатием кнопки «HOME» на пульте дистанционного управления.**

# <span id="page-21-1"></span>*7.1 Индикация*

В пользовательском интерфейсе медиацентра реализована визуальная индикация текущего состояния подключения к сети провайдера, таблица [7.](#page-21-3)

![](_page_21_Picture_183.jpeg)

<span id="page-21-3"></span>Таблица 7 – Визуальная индикация текущего состояния подключения к сети провайдера

# <span id="page-21-2"></span>*7.2 Основные разделы главного меню*

На рисунке [Рисунок](#page-22-0) 13 показан внешний вид главного меню пользовательского интерфейса. В таблице [8](#page-22-1) приведено описание разделов главного меню.

1

 $^1$  Только для модели NV-711-Wac

![](_page_22_Picture_0.jpeg)

<span id="page-22-0"></span>![](_page_22_Figure_1.jpeg)

Рисунок 13 – Внешний вид главного меню

#### <span id="page-22-1"></span>Таблица 8 – Описание основных разделов главного меню

![](_page_22_Picture_126.jpeg)

![](_page_22_Picture_5.jpeg)

**Состав приложений и внешний вид главного меню могут отличаться от приведенного выше. Состав определяется версией ПО медиацентра и кастомизацией, применяемой на сети провайдера.**

### <span id="page-23-0"></span>**7.2.1 Магазин приложений**

#### *7.2.1.1 Общее описание*

![](_page_23_Picture_3.jpeg)

В меню «Магазин» содержатся различные приложения, которые можно установить и использовать в медиацентре.

Для перехода в меню «Магазин» с помощью кнопок навигации **«вправо»**, **«влево» на пульте** выберите «Магазин» и подтвердите выбор кнопкой **«ОК»**.

Для выхода из меню «Магазин»и возврата в главное меню нажмите кнопку **«HOME»**.

![](_page_23_Picture_7.jpeg)

Рисунок 14 – Внешний вид меню «Магазин»

- Для перехода по закладкам приложения «Магазин» воспользуйтесь кнопками навигации **«вправо»**, **«влево»**.
- Для выбора приложения воспользуйтесь кнопками **«вверх»**, **«вниз»**.
- Для подтверждения выбора нажмите кнопку **«ОК»**.

#### *7.2.1.2 Подключение к магазину*

При запуске медиацентра и входе в магазин приложений, если ПО имеет фабричные установки, по умолчанию подключение будет производиться по адресу *android-market.eltex.local*. Изменить данный адрес можно следующим способом:

- 1. Зайдите в приложение «Магазин».
- 2. В приложении «Магазин» нажмите и удерживайте кнопку «F» **на пульте ДУ**.
- 3. Появится диалоговое окно с запросом ввода PIN кода:

![](_page_24_Picture_0.jpeg)

![](_page_24_Picture_74.jpeg)

- 4. Введите PIN код, например 0000 (четыре нуля), и нажмите ОК. PIN код может отличаться, зависит от версии ПО и кастомизации провайдера.
- 5. В появившемся диалоговом окне выберите адрес *market.eltex-media.ru* или введите другой адрес, информацию о котором можно получить у своего провайдера.

### *7.2.1.3 Управление приложениями*

#### *Установка*

Для установки приложения в систему:

- 1. Выберите приложение кнопками навигации и нажмите «ОК».
- 2. В персональном меню приложения нажмите кнопку «Установить».

![](_page_24_Picture_75.jpeg)

![](_page_25_Picture_0.jpeg)

![](_page_25_Picture_68.jpeg)

#### *Удаление*

Для удаления приложения из системы:

- 1. Выберите приложение кнопками навигации и нажмите «ОК».
- 2. В персональном меню приложения нажмите кнопку «Удалить».

![](_page_25_Picture_69.jpeg)

#### *Обновление*

Если доступно обновление для приложения, то в описании к приложению будет указано **«Доступно обновление»**.

Для установки новой версии приложения:

- 1. Выберите приложение кнопками навигации и нажмите **«ОК»**.
- 2. В персональном меню приложения нажмите кнопку **«Обновить»**.

![](_page_26_Picture_0.jpeg)

![](_page_26_Picture_26.jpeg)

Также на экране может появиться уведомление о доступном обновлении:

![](_page_26_Picture_3.jpeg)

Для обновления приложения нажмите кнопку **«Установить»**.

Если вы не хотите получать уведомления об обновлении приложений, установите флаг **«Больше не показывать уведомление, обновлять автоматически»** и нажмите кнопку **«Установить»**. Отменить данные настройки можно в меню «Магазин», раздел «Настройки».

#### *Настройка параметров обновления*

Для выполнения настроек обновления кнопками **«влево»**, **«вправо»** выберите вкладку **«настройки»**.

![](_page_27_Picture_4.jpeg)

В данном разделе можно выполнить следующие настройки:

- **Получать экспериментальные обновления (получать тестовые прошивки и приложения, стабильность не гарантируется)** – при установленном флаге обновление приложения нужно выполнять самостоятельно. Медиацентр будет получать тестовые версии приложений и прошивок, стабильность работы которых не гарантируется;
- **Автоматическое обновление приложений (скрыть уведомления о доступных версиях и обновлять приложения автоматически)** – при установленном флаге все приложения будут обновляться автоматически;
- **Обновлять прошивку вручную (если включено, обновлять прошивку можно будет только вручную,** за исключением случаев, когда провайдер публикует прошивку, обязательную для установки, с флагом «Принудительно»).

# <span id="page-28-0"></span>**7.2.2 Приложение «IPTV»**

## *7.2.2.1 Общее описание*

![](_page_28_Picture_3.jpeg)

Приложение IPTV позволяет просматривать каналы IP-телевидения и программу телепередач, предоставляемые вашим интернет-провайдером. Свой плейлист можно открыть с flash-накопителя или указать URL плейлиста в настройках приложения. По умолчанию используется следующий URL:

#### **http://eltex.local/iptv/playlist.xspf**

Плейлист формируется по специальному формату, подробнее читайте в руководстве по созданию плейлиста IPTV. Документацию можно скачать в центре загрузки на официальном сайте компании: **https://eltex-co.ru/support/downloads/**

![](_page_28_Figure_7.jpeg)

![](_page_28_Picture_68.jpeg)

#### <span id="page-29-0"></span>**7.2.3 Проводник (файловый менеджер)**

### *7.2.3.1 Общее описание*

![](_page_29_Figure_3.jpeg)

Меню «**Файловый менеджер**» предназначено для доступа к медиаресурсам локальной сети (с вашего компьютера и других включенных в неё устройств), подключенным жестким дискам и flash-накопителям.

Для перехода в меню «**Проводник**» с помощью пульта кнопками навигации **«влево»**, **«вправо»** выберите «Проводник» и подтвердите выбор кнопкой **«ОК»**.

Для выхода из меню «Проводник»и возврата в главное меню нажмите кнопку **«HOME»**.

![](_page_29_Picture_137.jpeg)

Рисунок 15 – Внешний вид меню «Проводник»

Окно меню «Проводник» разделено на 4 области:

- 1. Информационная панель, на которой указывается путь до ресурса.
- 2. Меню закладок для доступа к сетевым медиаресурсам, USB flash-накопителям, внешним жестким дискам, серверу DLNA.
	- *USB-накопитель*  директория, которая содержит список файлов, хранящихся на подключенных к устройству внешних жестких USB-дисках, USB flash-накопителях;
	- *Сетевые ресурсы*–директория, которая содержит список доступных samba-ресурсов локальной сети;
	- *Серверы DLNA*–директория, которая содержит список доступных ресурсов DLNAсерверов.
- 4. Поле просмотра содержимого заданного ресурса.
- 5. Информационная панель

![](_page_30_Picture_0.jpeg)

#### *7.2.3.2 Управление*

В данном разделе приведены принципы управления пультом ДУ в меню «Проводник».

#### *1 Навигация*

- Навигация по вкладкам меню осуществляется кнопками навигации **«вниз»**, **«вверх»**.
- Для открытия закладки нажмите кнопку **«ОК».**
- Навигация по списку папок и файлов, осуществляется кнопками навигации **«вниз»**, **«вверх», «вправо», «влево»**.
- Для открытия папки или файла нажмите кнопку **«ОК».**

#### *2 Воспроизведение файлов*

В списке выберите файл при помощи кнопок навигации и нажмите кнопку**«ОК»**.

![](_page_30_Picture_217.jpeg)

Принципы управления ПДУ при воспроизведении видео, музыки и просмотре изображений приведены в разделах [6.1.3](#page-19-0) и [6.1.4.](#page-20-0)

*3 Контекстное меню*

Проводник предоставляет возможность копирования, удаления, перемещения файлов, а также создания и удаления папок.

Для вызова контекстного меню выберите папку или файл и нажмите кнопку **«MENU»**. Выберите необходимое действие при помощи кнопок навигации и нажмите **«ОК»**.

![](_page_30_Picture_15.jpeg)

#### *4 Просмотр информации*

В меню можно просмотреть информацию о файле, папке.

![](_page_31_Picture_0.jpeg)

![](_page_31_Picture_15.jpeg)

Для вызова информационного окна нажмите кнопку **«INFO»**.

# <span id="page-32-0"></span>**8 НАСТРОЙКА МЕДИАЦЕНТРА**

# <span id="page-32-1"></span>*8.1 Общее описание*

В меню «Настройки» выполняются настройки медиацентра.

Для перехода в меню «Настройки» с помощью пульта кнопками **«влево»**, **«вправо»** выберите «Настройки» и подтвердите выбор кнопкой **«ОК»**.

Для выхода из меню «Настройки»и возврата в главное меню нажмите кнопку **«HOME»**.

![](_page_32_Picture_145.jpeg)

На рисунке [16](#page-32-2) представлен внешний вид меню «Настройки».

Рисунок 16 – Внешний вид меню «Настройки»

<span id="page-32-2"></span>Окно интерфейса настроек представляет собой меню, с названиями основных пунктов с возможностью перехода к параметрам. Состав меню Настроек может отличаться в зависимости от применяемой кастомизации провайдера.

Таблица 9 – Описание разделов настройки

![](_page_32_Picture_146.jpeg)

<u>.</u>

 $1$  Только для модели NV-711-Wac

![](_page_33_Picture_0.jpeg)

![](_page_33_Picture_184.jpeg)

#### <span id="page-33-0"></span>**8.1.1 Раздел «Сеть»**

![](_page_33_Picture_3.jpeg)

# **Настройки → Сеть**

В разделе «Сеть» устанавливаются параметры для Ethernet-интерфейса, или Wi-Fi соединения. Также можно настроить параметры прокси-сервера.

![](_page_33_Figure_6.jpeg)

*Руководство по эксплуатации NV-711, NV-711-Wac 34*

- *Настройки прокси-сервера* настройка параметров прокси-сервера;
- *Настройки IP-адреса* настройка Ethernet-интерфейс статически или с использованием DHCP;
- *Сброс сетевых настроек –* сброс сетевых настроек на заводские.

# <span id="page-34-0"></span>*8.1.1.1 Подключение по сети Wi-Fi<sup>1</sup>*

- 1. Выберите раздел **«Сеть»**.
- 2. Включите **Wi-Fi**, нажав кнопку **«ОК»** на пульте ДУ, чтобы просмотреть доступные сети.
- 3. Кнопками навигации выберите беспроводную сеть из списка доступных и нажмите **«ОК».**

![](_page_34_Figure_8.jpeg)

4. В диалоговом окне укажите пароль для подключения к беспроводной сети.

![](_page_34_Figure_10.jpeg)

1

 $^1$  Только для модели NV-711-Wac

![](_page_35_Picture_0.jpeg)

![](_page_35_Picture_1.jpeg)

#### При удачном подключении можно посмотреть информацию о подключении:

- Подключение к Интернету (статус подключения);
- IP-адрес;
- MAC-адрес Wi-Fi;
- Уровень сигнала;
- Настройки прокси-сервера;
- **•** Настройки IP-адреса.

Также можно удалить сеть (отключиться от сети и удалить из сохраненных), нажав «Удалить эту сеть».

#### **8.1.2 Раздел «Экран»**

<span id="page-35-0"></span>![](_page_35_Picture_11.jpeg)

#### **Настройки → Экран**

В разделе «Экран» выполняется настройка размера, разрешения и частоты экрана.

![](_page_35_Picture_92.jpeg)

*Руководство по эксплуатации NV-711, NV-711-Wac 36*

- *Настройки вывода изображения* установка разрешение экрана: 1080; 720; auto. При выборе «auto» будет выполнена автоматическая настройка разрешения экрана, исходя их возможных режимов ТВ;
- *Настройка под размер экрана –* кнопками «Увеличить», «Уменьшить» можно изменить размер экрана.
- *Реакция на выключение ТВ* поведение приставки при отключении телевизора. Доступные варианты:
	- *Ничего не делать* (по умолчанию) приставка сохранит своё состояние;
	- *Переход в launcher*  приставка перейдёт в launcher;
	- *Уход в сон –* приставка перейдёт в режим сна.

![](_page_36_Picture_7.jpeg)

**При режимах «Переход в launcher» и «Уход в сон», реакция происходит по истечении 30 сек., после отключения ТВ.**

![](_page_36_Picture_9.jpeg)

**Важно! Не рекомендуется использовать данную опцию при использовании AV-кабеля вместо HDMI.**

- *Действие перед уходом в сон –* поведение приставки при уходе в сон. Доступные варианты:
	- *Ничего не делать (по умолчанию) –* после выхода из режима сна, на экране будет отображено крайнее состояние приставки которое было, перед уходом в режим сна.
	- *Переход в launcher* после выхода из режима сна, на экране будет отображен launcher.
- *Поведение при коротком нажатии на кнопку POWER* реакция приставки на нажатие кнопки POWER на пульте ДУ. Доступные варианты:
	- *Ничего не делать* приставка никак не будет реагировать на короткое нажатие кнопки POWER;
	- Уход в сон приставка сразу перейдёт в режим сна;
	- Интерпретировать как долгое нажатие после нажатия, на экране появится меню с выбором действий.

![](_page_37_Picture_0.jpeg)

#### <span id="page-37-0"></span>**8.1.3 Раздел «HDMI-CEC»**

![](_page_37_Picture_2.jpeg)

#### **Настройки → HDMI-CEC**

В разделе «HDMI-CEC» можно включить данную функцию. Работа данной функции зависит поддерживается ли HDMI-CEC на телевизоре.

![](_page_37_Picture_140.jpeg)

- *HDMI CEC –* активирует функцию HDMI-CEC и все опции ниже.
	- *One touch play –* автоматическое определение телевизора при включенной приставке. Если телевизор находится в режиме ожидания, он будет включаться автоматически;
	- *Автоматическое вкл/выкл вместе с ТВ –* приставка автоматически включается/выключается вместе с ТВ. Или ТВ автоматически включается/выключается вместе с приставкой;
	- *Автоматическая синхронизация языка системы с ТВ –* на приставке выставляется тот же язык интерфейса, что и на ТВ.

#### <span id="page-37-1"></span>**8.1.4 Раздел «Настройки воспроизведения»**

![](_page_37_Picture_11.jpeg)

#### **Настройки → Настройки воспроизведения**

В разделе «Настройки воспроизведения» можно выставить параметры для плеера.

Доступны следующие настройки:

- *Подстройка частоты HDMI под частоту контента –* меняет частоту HDMI перед началом воспроизведения на частоту контента.
- *Начальный битрейт для HLS* выбор начального битрейта при воспроизведении HLS.
- *Настройки UDP-to-HTTP прокси –* включение и настройка Udpxy сервера.

![](_page_38_Picture_0.jpeg)

![](_page_38_Picture_1.jpeg)

#### <span id="page-38-0"></span>**8.1.5 Раздел «Звук»**

![](_page_38_Picture_3.jpeg)

#### **Настройки → Звук**

В разделе «Звук» можно включить системные звуки, а также отказаться от использования внутреннего декодера, в случае если будет использоваться внешний декодер — ресивер или телевизор.

![](_page_38_Picture_41.jpeg)

![](_page_39_Picture_0.jpeg)

![](_page_39_Picture_105.jpeg)

#### *8.1.5.1 Дополнительные настройки звука → Режим вывода звука:*

- *PCM –* использовать встроенный декодер. LPCM-аудио декодируется внутренним декодером.
- *HDMI RAW –* аудио декодируется внешним декодером, аудиоресивером или ТВ.
- *AUTO* автоматическое определение поддержки аудиокодеков. Если внешнее устройство поддерживает декодирование того или иного аудиокодека (DTS, AC3 и т. д.), то будет использоваться RAW режим. В другом случае – PCM.

#### <span id="page-39-0"></span>**8.1.6 Раздел «Приложения»**

![](_page_39_Picture_7.jpeg)

#### **Настройки → Приложения**

В раздел «Приложения» позволяет управлять системными и скачанными приложениями.

Под скачанными приложениями могут подразумеваться приложения, которые были установлены провайдером, через магазин приложений, либо приложения установленные пользователем самостоятельно.

![](_page_39_Figure_11.jpeg)

*Руководство по эксплуатации NV-711, NV-711-Wac 40*

![](_page_40_Picture_0.jpeg)

Выберите необходимое приложение с помощью кнопок навигации и нажмите «ОК».

В открывшемся меню будет отображена версия приложения и размер приложения в памяти медиацентра и доступны следующие действия:

- **Открыть** запустить приложение;
- **Остановить** остановить работу приложения, закрыть приложение;
- **Удалить** удалить приложение;
- **Размер в памяти** размер приложения в мегабайтах;
- *Удалить данные* сбросить параметры по умолчанию;
- *Очистить кеш* очистить область буферной памяти, занимаемую данным приложением;
- *Удалить настройки по умолчанию* если будут установлены настройки по умолчанию;
- *Уведомления*  включить/отключить уведомления от приложения;
- **Разрешения** настройка прав доступа приложения к другим областям системы.

![](_page_40_Picture_122.jpeg)

#### <span id="page-41-0"></span>**8.1.7 Раздел «Хранилище и сброс»**

![](_page_41_Figure_2.jpeg)

#### **Настройки → Хранилище и сброс**

В разделе «Хранилище и сброс» доступна информация о состоянии общего раздела внутренней памяти и внешних накопителей.

Для внешних накопителей доступна возможность форматирования под дополнительную память устройства, с последующей возможность установки приложений на внешние накопители.

![](_page_41_Picture_6.jpeg)

![](_page_41_Picture_70.jpeg)

Также, в данном разделе доступна функция сброса на заводские настройки, т.е. удаление всех пользовательских настроек и самостоятельно установленных приложений. Выполняется возврат к начальным настройкам устройства.

![](_page_42_Picture_0.jpeg)

![](_page_42_Picture_48.jpeg)

# <span id="page-42-0"></span>**8.1.8 Раздел «Об устройстве»**

![](_page_42_Picture_3.jpeg)

## **Настройки → Об устройстве**

Раздел «Об устройстве» носит информационный характер. В данном разделе можно узнать модель устройства, номер прошивки, версию Android.

![](_page_42_Picture_49.jpeg)

В подменю *«Статус»* отображается IP-адрес медиацентра, MAC-адреса интерфейсов, серийный номер и время работы с момента включения.

![](_page_43_Picture_0.jpeg)

![](_page_43_Picture_1.jpeg)

#### **8.1.9 Раздел «Дата и время»**

<span id="page-43-0"></span>![](_page_43_Picture_3.jpeg)

#### **Настройки → Дата и время**

В разделе «Дата и время» выполняется установка часового пояса и формата даты и времени.

![](_page_43_Picture_56.jpeg)

По умолчанию приставка самостоятельно синхронизирует время и часовой пояс через NTPсервер **2.android.pool.ntp.org**.

Можно самостоятельно выставить время и часовой пояс, если по каким-то причинам NTPсервер недоступен.

Настройка времени и даты вручную:

- 1. В пункте меню «Автонастройка даты и времени», выберете «Отключить». После чего, активируются пункты «Установить дату» и «Установить время».
- 2. Установите время и дату вручную в соответствующий пунктах меню.

### <span id="page-44-0"></span>**8.1.10 Раздел «Язык»**

![](_page_44_Picture_5.jpeg)

### **Настройки → Язык**

Раздел «Язык» позволяет выбрать язык системы. Доступны Русский и Английский языки.

#### <span id="page-44-1"></span>**8.1.11 Раздел «Клавиатура»**

![](_page_44_Picture_9.jpeg)

# **Настройки → Клавиатура**

Раздел «Клавиатура» позволяет настроить параметры ввода с виртуальной клавиатуры и произвести настройку языков для подключаемой внешней клавиатуры.

По умолчанию, для виртуальной клавиатуры установлен Android (AOSP).

Для внешней клавиатуры доступна возможность скрытия виртуальной клавиатуры при вводе.

![](_page_44_Figure_14.jpeg)

# <span id="page-45-0"></span>**9 ОБНОВЛЕНИЕ ПО МЕДИАЦЕНТРА**

# *9.1 Общая информация*

<span id="page-45-1"></span>Смена ПО приставки возможна следующими способами:

- обновление через «Магазин приложений»;
- обновление с USB-накопителя;
- процедура восстановления заводских настроек;
- обновление через ACS/ACS-BOX.

Кроме обновления прошивки с внешнего носителя, имеется возможность восстановления прошивки, что может понадобиться при желании пользователя выполнить обновление с удалением всех пользовательских данных или восстановить работоспособность приставки в случае порчи рабочей прошивки (выключение питания приставки во время обновления, отсоединение носителя во время обновления и другое).

Для обеспечения возможности смены прошивки при отсутствии сети Интернет или отсутствии у провайдера сервера обновления, предусмотрена возможность обновления прошивки с локального накопителя. В качестве локального накопителя может выступать любой накопитель с USB-портом.

# *9.2 Обновление через Магазин приложений*

![](_page_45_Picture_11.jpeg)

<span id="page-45-2"></span>В «Магазине приложений» выберите вкладку **«прошивка»**.

После перехода на вкладке будет указана текущая версия и, если присутствует новая версия, будет доступна кнопка **«Обновить»**.

В случае отсутствия прошивки в магазине приложений, увидите соответствующую надпись.

![](_page_46_Picture_0.jpeg)

![](_page_46_Picture_1.jpeg)

Также на экране может появиться уведомление о доступном обновлении.

![](_page_46_Picture_3.jpeg)

Нажмите **«Обновить»**, для запуска процесса обновления. При этом управление медиацентром будет недоступно, чтобы избежать возможных сбоев при обновлении.

![](_page_47_Picture_0.jpeg)

![](_page_47_Picture_87.jpeg)

# <span id="page-47-0"></span>*9.3 Обновление с USB-накопителя*

Обязательным условием при обновлении ПО с USB-накопителя является наличие установленного приложений **«Файловый менеджер»** и **«Магазин приложений»** – данные приложения входят в состав всех прошивок по умолчанию.

#### **Порядок обновления с USB-накопителя:**

- 1. Скопировать файл прошивки в корневой или любой другой каталог USB-накопителя;
- 2. Подключить USB-накопитель к USB-порту приставки;
- 3. Запустить приложение **«Файловый менеджер»**:

![](_page_47_Picture_8.jpeg)

![](_page_48_Picture_0.jpeg)

4. Выбрать «USB-накопитель», нажать «ОК». Указать файл прошивки и нажать кнопку «ОК» на пульте ДУ:

![](_page_48_Picture_51.jpeg)

5. Подтвердить начало процесса обновления:

![](_page_48_Picture_52.jpeg)

Запустится диалог с прогрессом обновления.

По окончании процесса обновления приставка будет автоматически перезагружена.

![](_page_48_Picture_7.jpeg)

**Все пользовательские данные и приложения при данном способе обновления сохраняются.**

# *9.4 Процедура восстановления заводских настроек*

# <span id="page-49-0"></span>**Порядок обновление через recovery:**

- 1. Скопировать файл прошивки в корневой каталог USB-накопителя;
- 2. Подключить USB-накопитель к USB-порту устройства. Приставка должна быть выключена;
- 3. Нажать и удерживать функциональную кнопку F, расположенную на нижней панели устройства;
- 4. Подать питание на приставку, удерживая при этом кнопку F;
- 5. Отпустить кнопку F можно после появления на экране сообщения о входе в аварийный режим ПО:

![](_page_49_Picture_8.jpeg)

6. Далее, на экране появится меню загрузчика (recovery):

![](_page_49_Picture_74.jpeg)

7. Необходимо выбрать «Восстановление из ОТА-zip»  $\rightarrow$  «Обновить с USB-disk»  $\rightarrow$  выбрать файл ota-образа прошивки:

![](_page_50_Picture_2.jpeg)

После чего начнется процесс обновления.

![](_page_50_Picture_125.jpeg)

<span id="page-50-0"></span>8. По окончанию процесса обновления, необходимо перезагрузить приставку.

# *9.5 Обновление и настройка через ACS*

По умолчанию приставка настроена на взаимодействие с сервером **ACS** с адресом хоста **acseltex.local**.

Получить более подробную информацию о том, как настроить и подключить приставку к серверу **ACS**, можно на нашем сайте **[eltex-co.ru](https://eltex-co.ru/)** в разделе «**Продукты** / **[Системы управления](https://eltex-co.ru/catalog/management/eltex-acs/)** / **Eltex.ACS**», загрузив «**Инструкция по работе с сектором STB в Eltex.ACS**» из раздела «**Документация**».

Информация по загрузке, установке и настройке сервера ACS изложена в руководстве «**Руководство по эксплуатации. Версия …**», подробнее на сайте **[eltex-co.ru](https://eltex-co.ru/)** в разделе «**[Продукты](https://eltex-co.ru/catalog/management/eltex-acs/)** / **Системы [управления](https://eltex-co.ru/catalog/management/eltex-acs/)** / **Eltex.ACS**».

# <span id="page-51-0"></span>**ПРИЛОЖЕНИЕ А ИНСТРУКЦИЯ ПО ПРОГРАММИРОВАНИЮ УНИВЕРСАЛЬНОГО ПУЛЬТА ДУ**

Для управления телевизором с помощью универсального пульта нужно назначить функции кнопок пульта телевизора кнопкам универсального пульта, находящимся в блоке TV CONTROL. Для управления телевизором используются только кнопки блока TV CONTROL: TVIN, V-, V+ – рисунок 19.

![](_page_51_Figure_3.jpeg)

Рисунок 17 – Универсальный пульт дистанционного управления

Чтобы запрограммировать кнопки универсального пульта, выполните следующие действия:

- 1. Нажмите и удерживайте кнопку "SET" в течении 3 секунд. Красный светодиод пульта дистанционного управления начнет гореть ярче – это значит, что переход в режим программирования кнопок выполнен.
- 2. Нажмите кнопку, которую необходимо запрограммировать. Красный световой индикатор при этом начнет мигать.
- 3. Направьте инфракрасный передатчик программируемого пульта на пульт управления телевизором (держите пульты на расстоянии 3-5 см) и нажмите кнопку на пульте телевизора, функции которой нужно передать.
- 4. После успешного программирования кнопок пульта, светодиод промигает три раза, после чего начнет непрерывно светиться. Теперь можете выбрать другие кнопки для программирования.
- 5. После программирования кнопок пульта, нажмите кнопку "SET", чтобы выйти из режима программирования кнопок. Красный светодиод погаснет.

![](_page_52_Picture_0.jpeg)

#### **ТЕХНИЧЕСКАЯ ПОДДЕРЖКА**

<span id="page-52-0"></span>Для получения технической консультации по вопросам эксплуатации оборудования ООО «Предприятие «ЭЛТЕКС» Вы можете обратиться в Сервисный центр компании: Российская Федерация ,630020, г. Новосибирск, ул. Окружная, дом 29В.

Телефон: +7(383) 274-47-87 +7(383) 272-83-31 E-mail: techsupp@eltex.nsk.ru

На официальном сайте компании Вы можете найти техническую документацию и программное обеспечение для продукции ООО «Предприятие «ЭЛТЕКС», обратиться к базе знаний, проконсультироваться у инженеров Сервисного центра на техническом форуме.

Официальный сайт компании: **<http://eltex-co.ru/>** Технический форум: **<http://eltex-co.ru/forum>** База знаний: **<http://kcs.eltex.nsk.ru/>** Центр загрузок: **<http://eltex-co.ru/support/downloads>**